# **Hướng dẫn khôi phục mật khẩu Google Mail bằng điện thoại**

## **Bước 1:**

- Truy cập vào địa chỉ: **[http://mail.vimaru.edu.vn](http://mail.vimaru.edu.vn/)**
- Nhập địa chỉ email cần khôi phục mật khẩu
- Kích vào nút **Next**

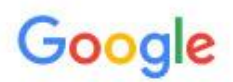

Sign in to add another account

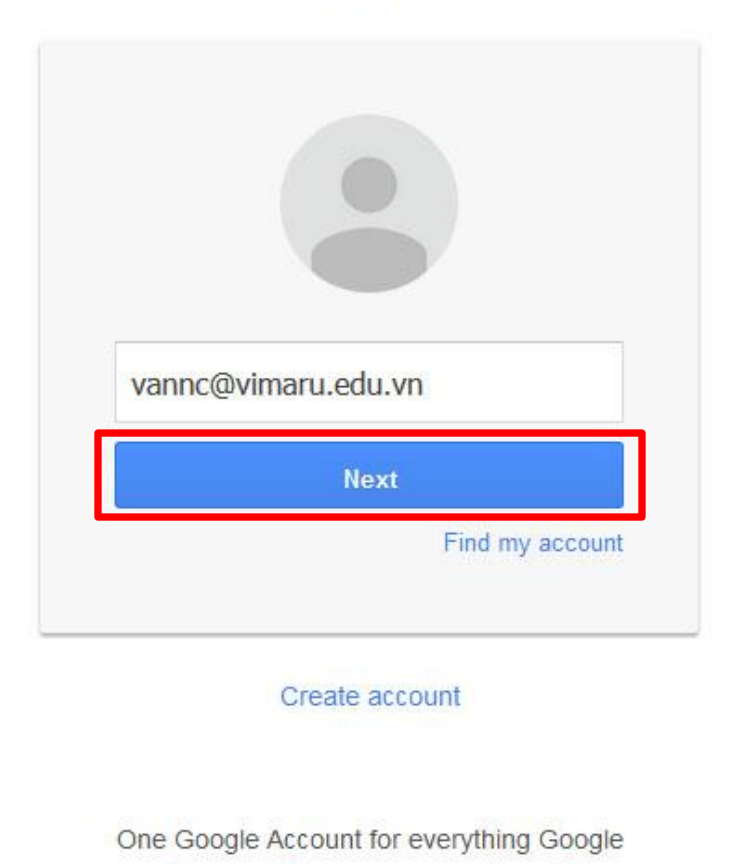

GMMOO+ > 0

Trung tâm Quản trị mạng – Trường Đại học Hàng hải Việt Nam Địa chỉ: Phòng 401 – A4, Khu Hiệu Bộ Số 484 Lạch Tray, Ngô Quyền, Hải Phòng Website: http://qtm.vimaru.edu.vn

## **Bước 2:**

- Chọn **Forgot Password?**

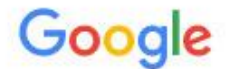

Sign in to add another account

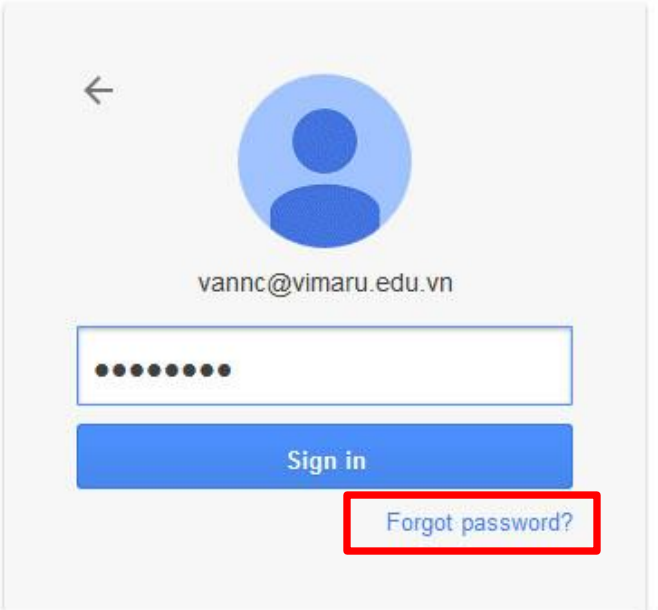

Sign in with a different account

One Google Account for everything Google

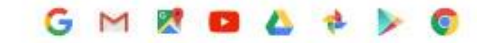

## **Bước 3:**

- Chọn **Try a different question**

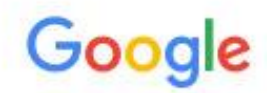

## Account help for vannc@vimaru.edu.vn

Answer the following to verify this account is yours.

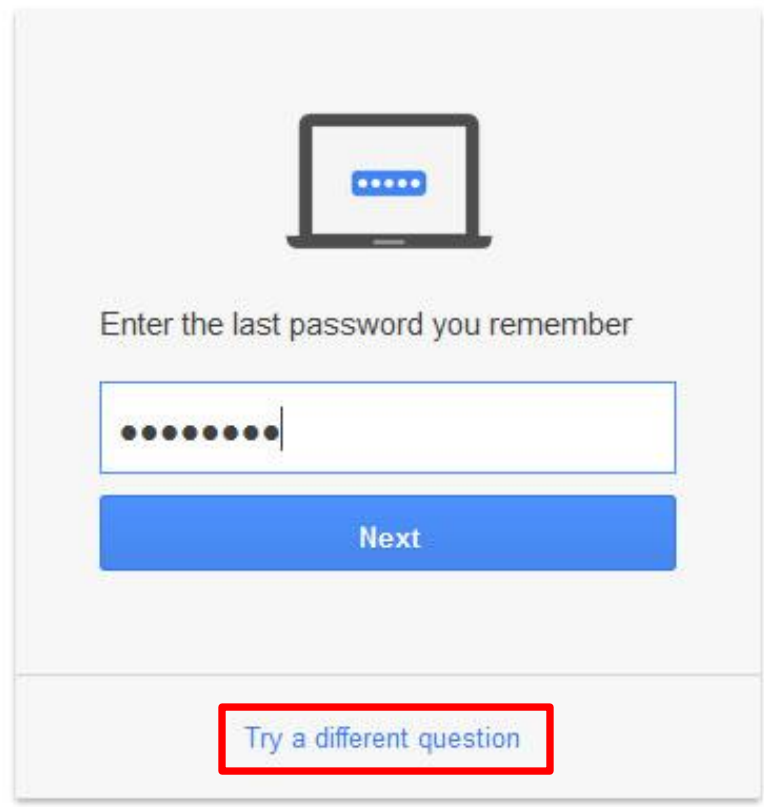

vannc@vimaru.edu.vn Use a different account

#### **Bước 4:**

- Nhập số điện thoại (Số điện thoại đã phải được thiết lập với tài khoản Google Mail – Xem hướng dẫn thiết lập ở cuối tài liệu)
- Chọn **Send text message**

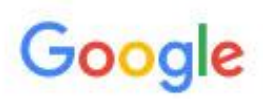

## Account help for vannc@vimaru.edu.vn

Answer the following to verify this account is yours.

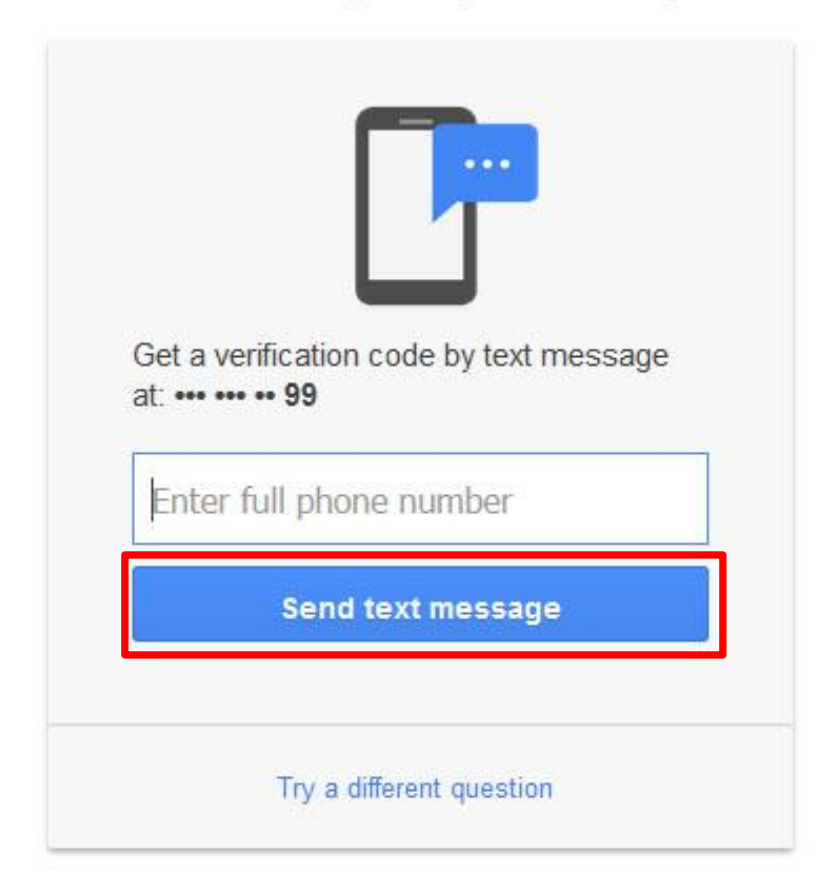

vannc@vimaru.edu.vn Use a different account

### **Bước 5:**

- Nhập mã số được gửi đến số đện thoại vừa nhập
- Chọn **Next**

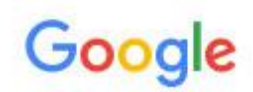

## Account help for vannc@vimaru.edu.vn

Answer the following to verify this account is yours.

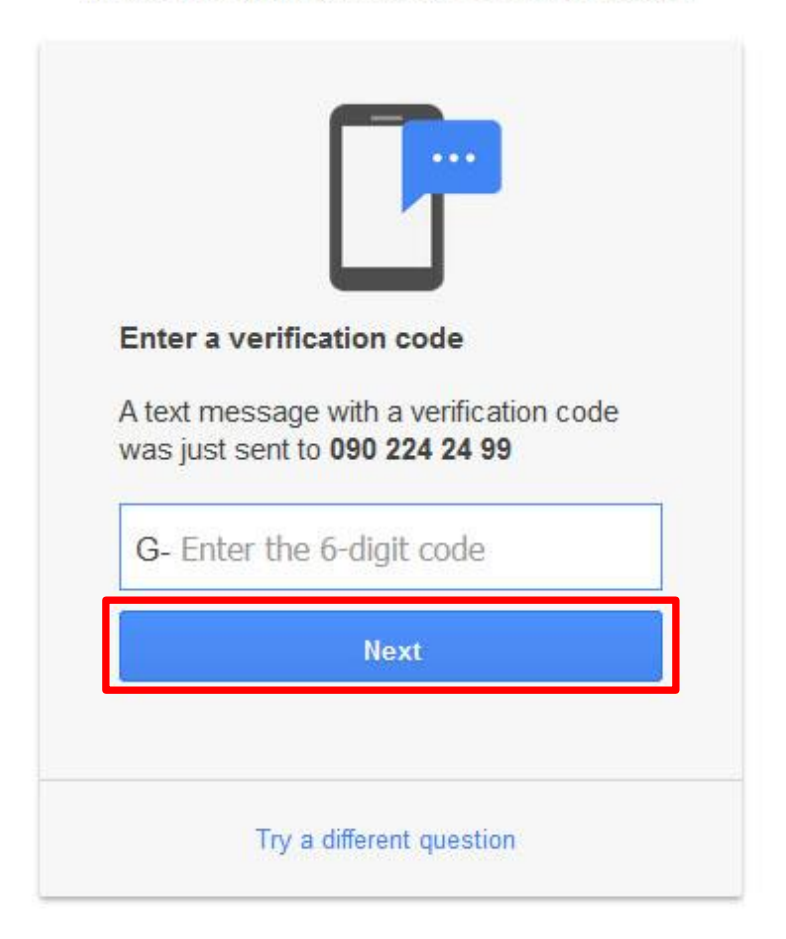

## **Bước 6:**

- Nhập mật khẩu mới và xác nhận mật khẩu
- Chọn **Change password** để hoàn tất

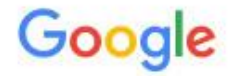

Change password for vannc@vimaru.edu.vn

Learn more about choosing a smart password

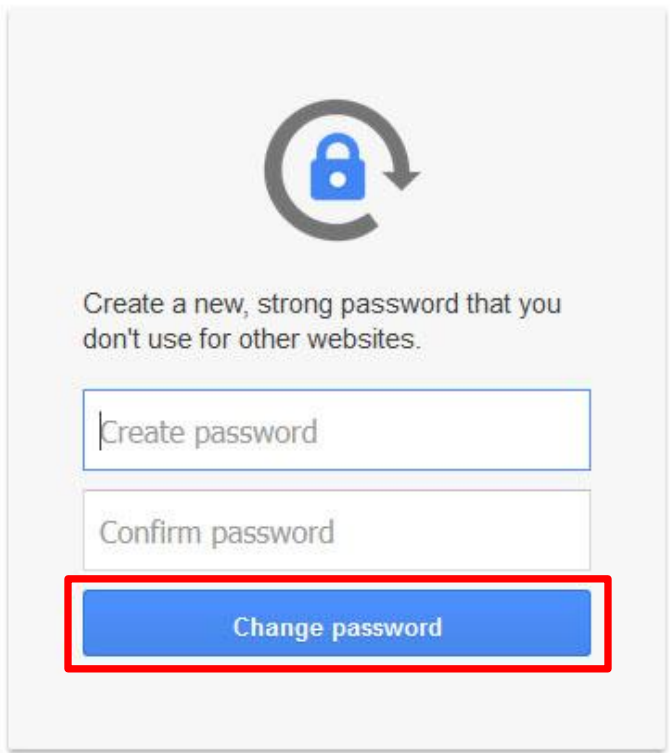

## Giao diện sau khi đã thay đổi thành công:

## Google

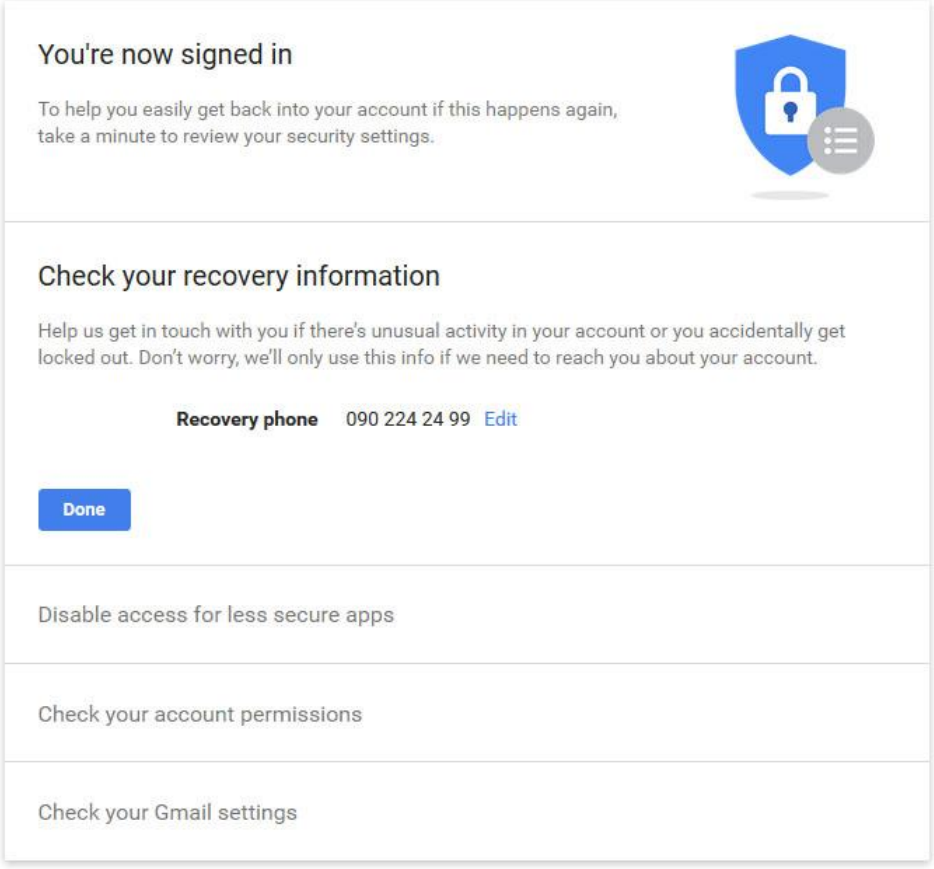

Do this later

## **Hướng dẫn thiết lập số điện thoại cho tài khoản Google Mail**

### **Bước 1:**

- Đăng nhập vào tài khoản Google Mail

### **Bước 2:**

- Truy cập vào địa chỉ: <https://myaccount.google.com/privacy?pli=1#personalinfo>
- Chọn **Phone**

## Your personal info

Manage this basic information - your name, email, and phone number - to help others find you on Google products like Hangouts, Gmail, and Maps, and make it easier to get in touch.

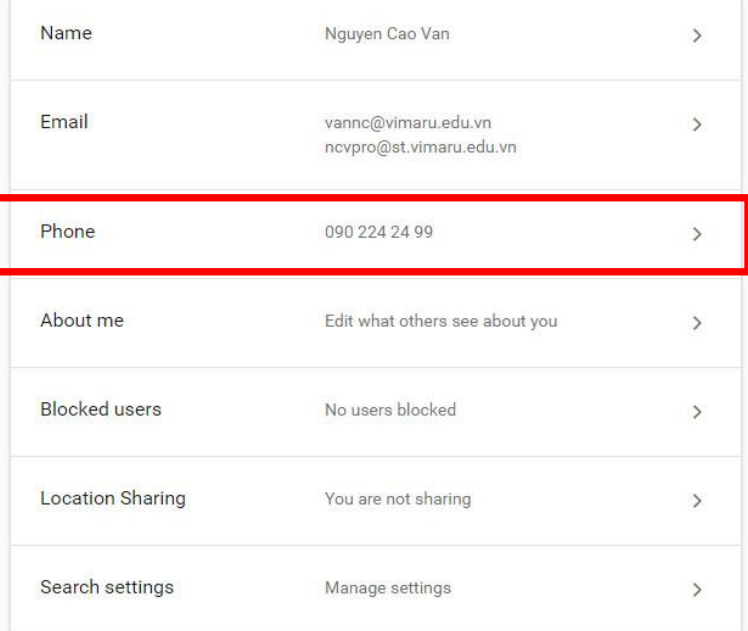

Google is committed to protecting your privacy **LEARN MORE** 

## **Bước 3:**

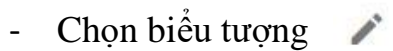

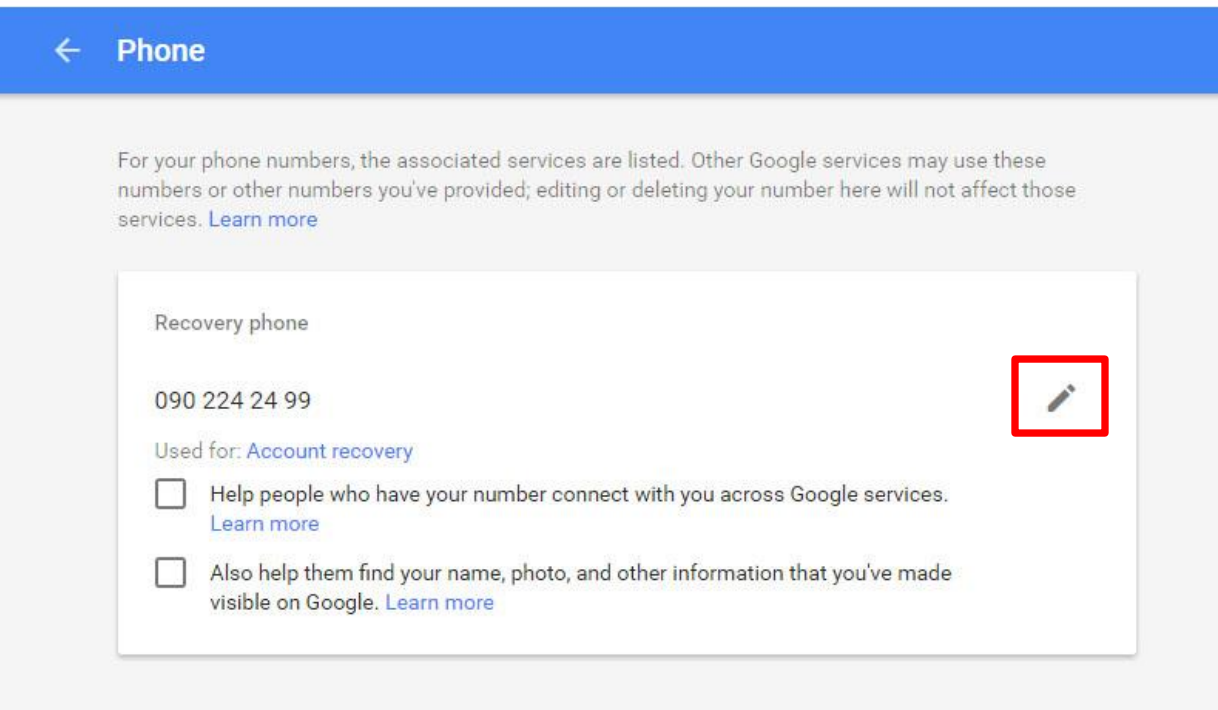

## **Bước 4:**

- Chọn **Update Number**

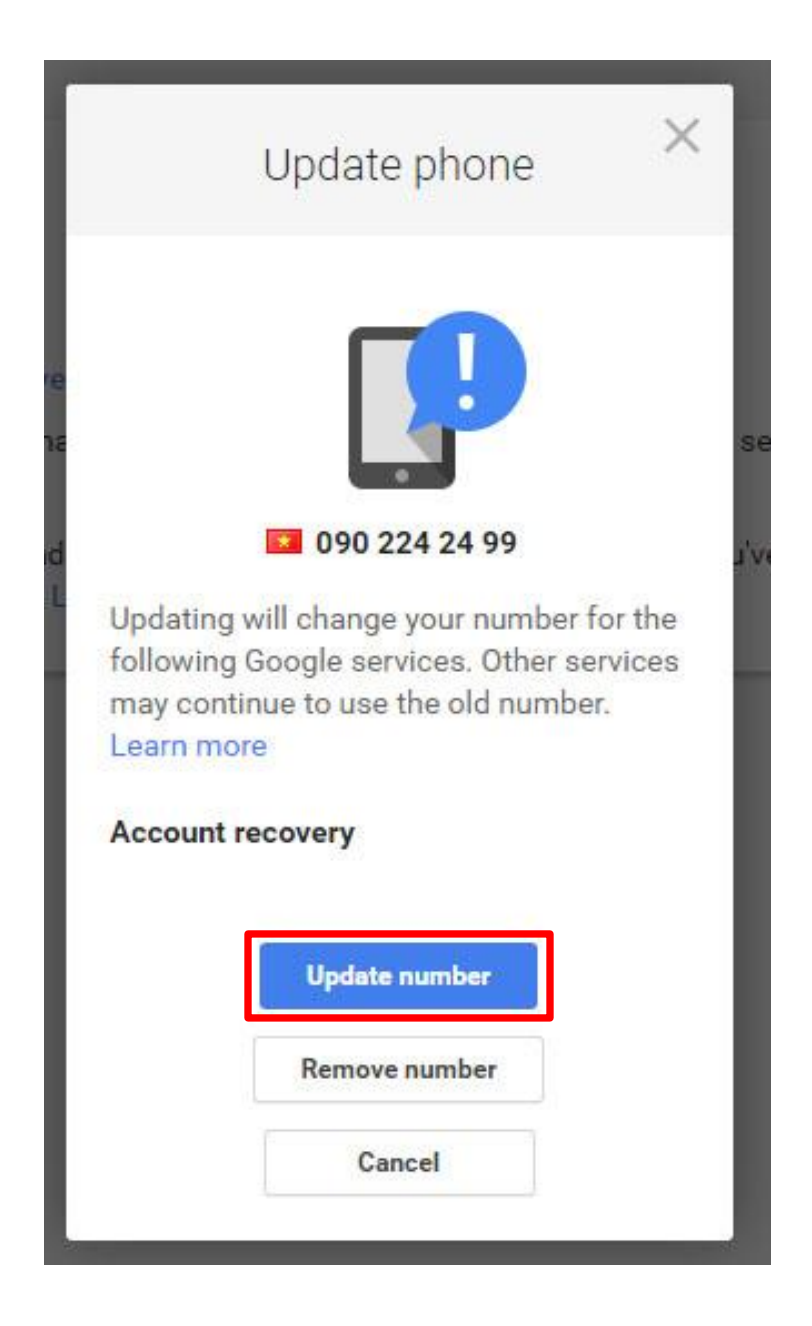

## **Bước 5:**

- Nhập số điện thoại
- Chọn **Verify**

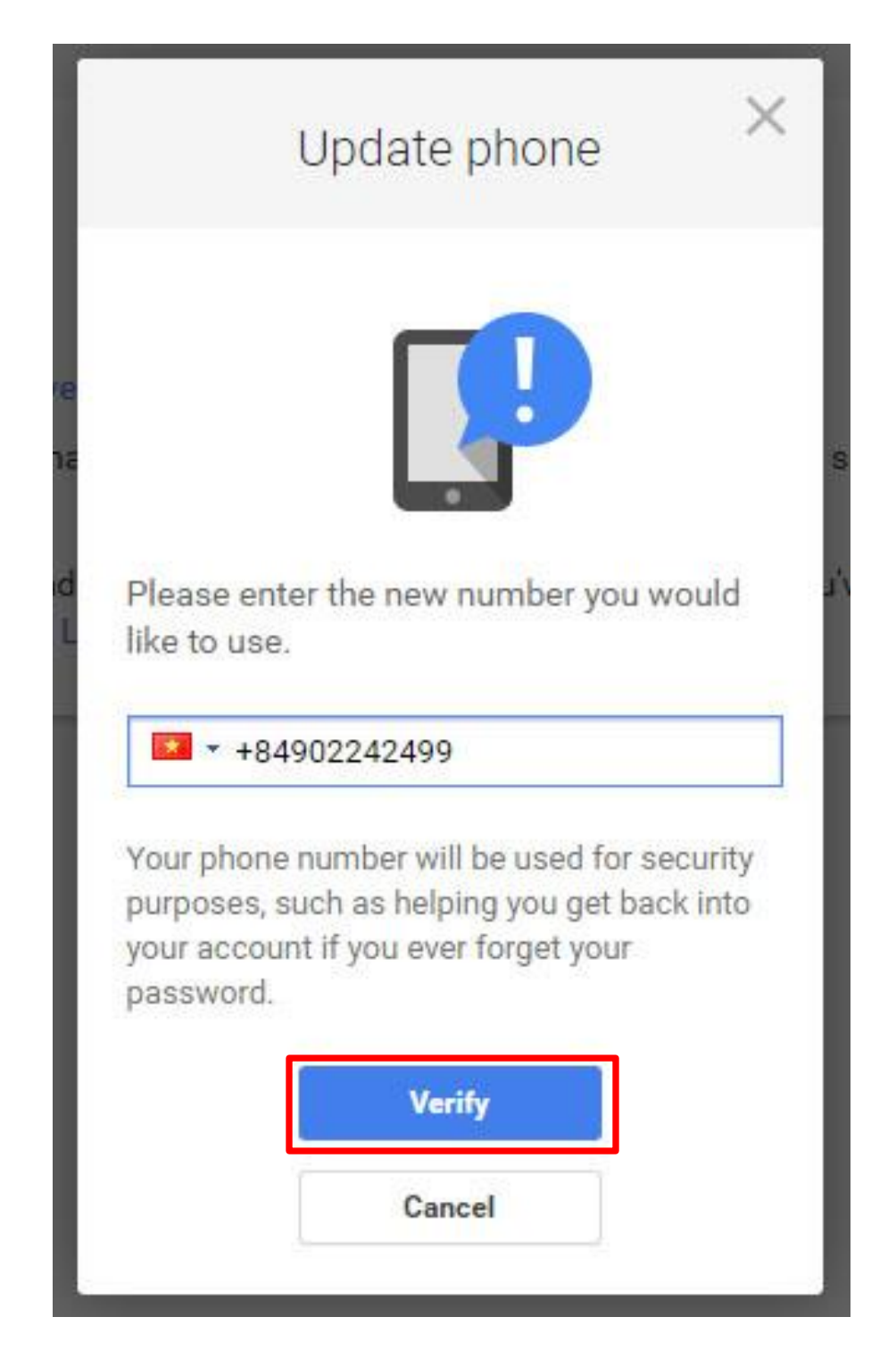

## **Bước 6:**

- Chọn Continue để hoàn tất công việc

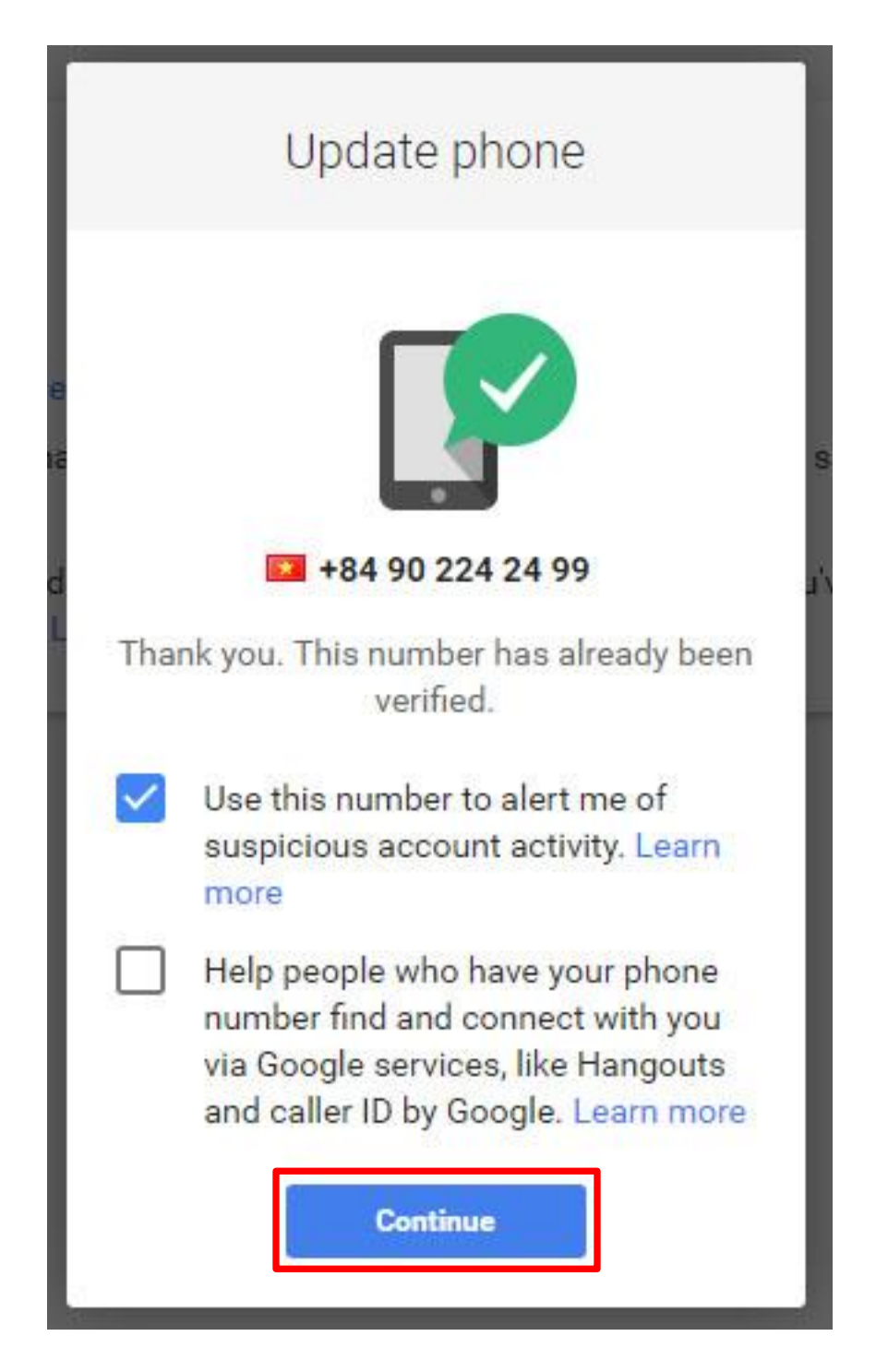